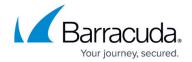

## Reporting with the Barracuda Reporting Server

https://campus.barracuda.com/doc/53675320/

Attention: As of Barracuda Web Security Gateway version 16.0, the Barracuda Reporting Server is no longer available for purchase. This documentation is for customers who already own the product.

Just like the Barracuda Web Security Gateway reporting feature, the Barracuda Reporting Server lets you choose from more than 80 system reports that can help you track activity performed by the Barracuda Web Security Gateway. You can either generate a system report on-demand or configure the Barracuda Reporting Server to automatically generate the system reports on an hourly, daily, weekly, or monthly basis. You can configure the system to email the reports to specific email addresses or send them to an FTP or SMB server (see <a href="Working with External Servers">Working with External Servers</a> for more information).

Important Some reports may contain URLs that are on block lists. If your Barracuda Web Security Gateway is sending reports via email through an email security product such as the Barracuda Email Security Gateway or Barracuda Email Gateway Defense, make sure to add the IP address of the Barracuda Web Security Gateway to the IP and Port Exemptions list on the BLOCK/ACCEPT > IP Block/Exempt page. This prevents bad URLs from causing the emailed report to be blocked. If you are sending reports through another spam filtering device or service, make sure to specifically allow the IP address of the Barracuda Web Security Gateway on that solution.

#### **How to Connect to the Barracuda Reporting Server**

For details about deployment of the Barracuda Reporting Server, see the Barracuda Reporting Server Deployment guide.

To enable the Barracuda Reporting Server, do the following:

- 1. Configure the <u>Barracuda Reporting Server</u>. You will create a Shared Secret that you then enter in the Barracuda Web Security Gateway on the **BASIC** > **Administration** page.
- 2. Log in to the Barracuda Web Security Gateway as admin.
- 3. Go to the BASIC > Administration page as shown below. In the Barracuda Reporting Server section, do the following:
  - 1. Set Connect to Barracuda Reporting Server to Yes.
  - 2. Enter the **IP Address** of the Barracuda Reporting Server to which you want to connect.
  - 3. Enter the **Shared Secret** you created in the Barracuda Reporting Server.

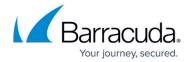

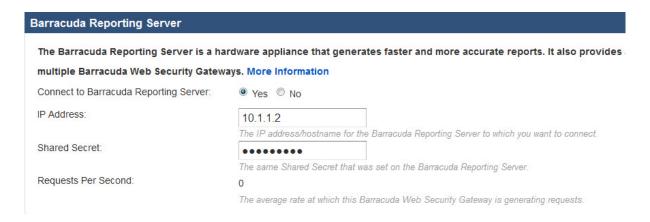

4. Click **Save**. If the Barracuda Reporting Server you specified is not online or is otherwise unreachable, you receive the following error message:

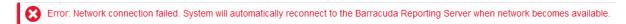

When you successfully connect the Barracuda Web Security Gateway to the Barracuda Reporting Server, you receive the green success message as shown below. You can now use the Barracuda Reporting Server to create reports.

**Note:** You will no longer be able to access the **BASIC** > **Reports** page on the Barracuda Web Security Gateway. If you click on **Reports** from the **BASIC** tab, this message displays:

Use Barracuda Reporting Server to run reports. Local reporting on the Barracuda Web Security Gateway has been disabled.

Return to Dashboard?

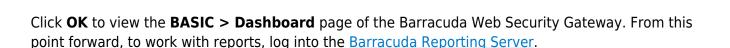

### **Disconnecting from the Barracuda Reporting Server**

To disconnect from the Barracuda Reporting Server and resume using the Barracuda Web Security Gateway for reporting:

- 1. Log in to the Barracuda Web Security Gateway as admin.
- 2. Go to the ADVANCED > Log/Reporting page. In the Barracuda Reporting Server section:
  - 1. Set Connect to Barracuda Reporting Server to No.
  - 2. Click **Save**. The Barracuda Web Security Gateway disconnects from the Barracuda

# Barracuda Web Security Gateway

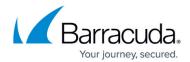

Reporting Server.

3. Go to the **BASIC** > **Reports** page and configure reports.

## Barracuda Web Security Gateway

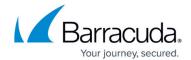

### **Figures**

- 1. BRSConnected.jpg
- 2. ReportingServerError.jpg
- 3. ReportingServerPopup.jpg

© Barracuda Networks Inc., 2024 The information contained within this document is confidential and proprietary to Barracuda Networks Inc. No portion of this document may be copied, distributed, publicized or used for other than internal documentary purposes without the written consent of an official representative of Barracuda Networks Inc. All specifications are subject to change without notice. Barracuda Networks Inc. assumes no responsibility for any inaccuracies in this document. Barracuda Networks Inc. reserves the right to change, modify, transfer, or otherwise revise this publication without notice.